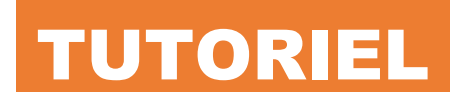

debian 12

sur Debian 12 Installer COCKPI

COCKPIT

# SOMMAIRE

- 1. QU'EST-CE QUE COCKPIT ?
- 2. INSTALLLATION DE COCKPIT ET ACTIVATION DU SERVICE AU DEMARRAGE DU SYSTEME
- 3. CONNEXION AU PANNEAU D'ADMINISTRATION DE COCKPIT
- 4. AJOUT D'UN UTILISATEUR DEBIAN AU GROUPE « SUDO »

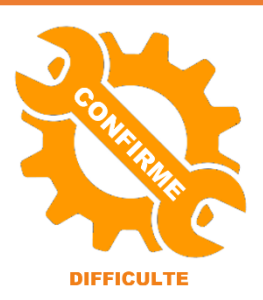

© tutos-info.fr - 08/2023

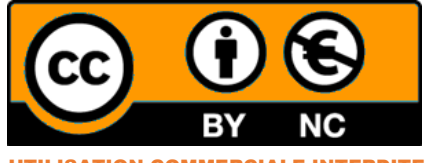

UTILISATION COMMERCIALE INTERDITE

## **1 – QU'EST-CE QUE COCKPIT ?**

Cockpit est une interface web permettant d'administrer votre système Linux. L'interface offre différentes fonctionnalités intéressantes et elle peut être améliorée par l'ajout de nombreux modules dans le panneau d'administration du logiciel.

Le tutoriel présente l'installation de Cockpit sur une machine Debian 12. Vous devez donc disposer d'une machine Debian 12 fonctionnelle.

## **2 – INSTALLATION DE COCKPIT ET ACTIVATION DU SERVICE AU DEMARRAGE**

- Connectez-vous en tant que root (ou avec un utilisateur possédant les droits « sudo ») à votre machine Debian
- Mettez à jour la liste des paquets avec la commande *apt update* puis *apt upgrade -y*
- Saisissez la commande *apt install cockpit -y*

Patientez le temps du téléchargement et de l'installation du paquet Cockpit. Une fois ce dernier installé, activez le service, au démarrage du système, avec la commande *systemctl enable enable -- now cockpit.socket*

#### root@debian:~# systemctl enable --now cockpit.socket

**3 – CONNEXION AU PANNEAU D'ADMINISTRATION DE COCKPIT**

- Vérifiez l'adresse IP affectée à votre machine Debian en saisissant la commande *ip a*
- Ouvrez une page de votre navigateur et saisissez l'adresse de votre machine Debian suivie de **:9090**

Dans notre cas, nous saisissons [https://192.168.197.35:9090](https://192.168.197.35:9090/) (adresse IP à adapter avec votre configuration).

• Votre navigateur affiche un problème de certificat auto-signé ; **validez l'exception** (pas de risque ici)

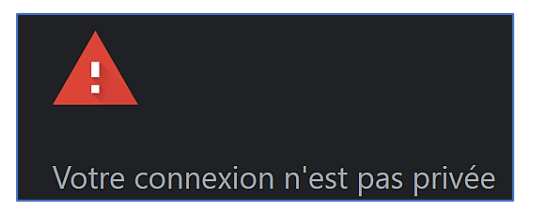

La fenêtre d'identification de Cockpit s'affiche ; connectez-vous **avec un compte utilisateur Debian** :

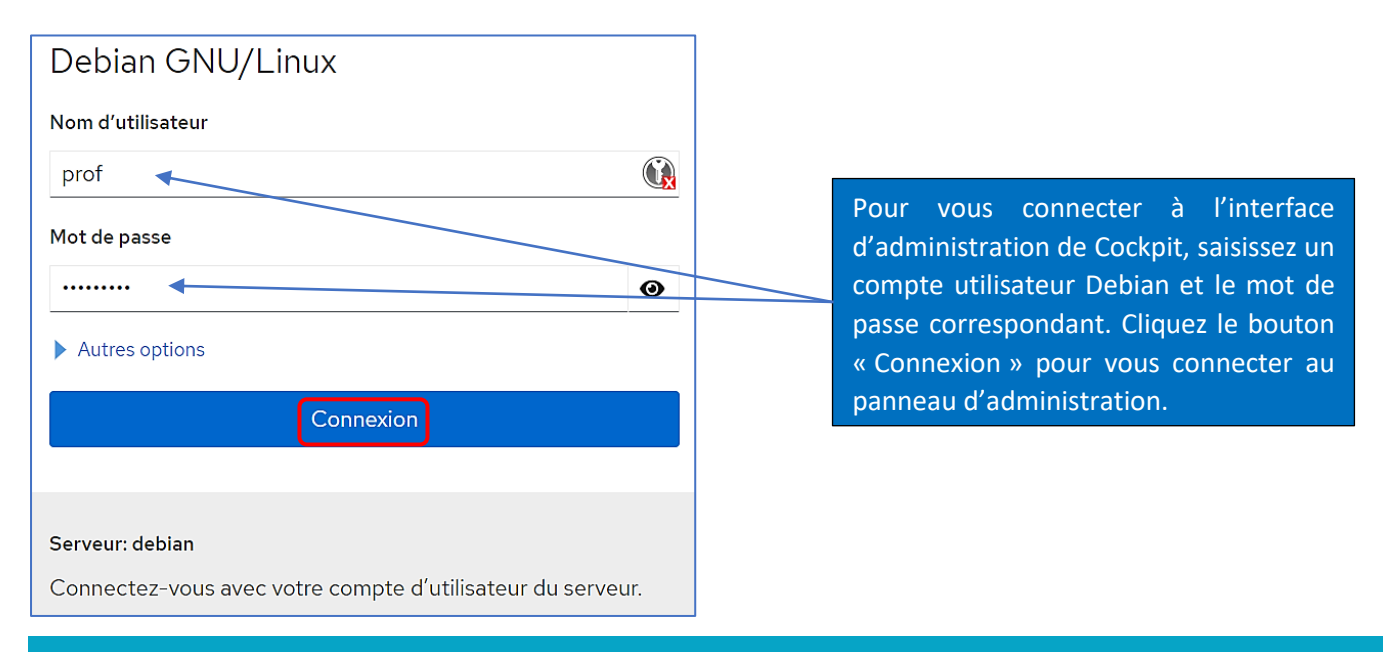

Le panneau d'administration de Cockpit se présente ainsi. Lors de cette connexion, vous êtes connecté avec un accès limité : <

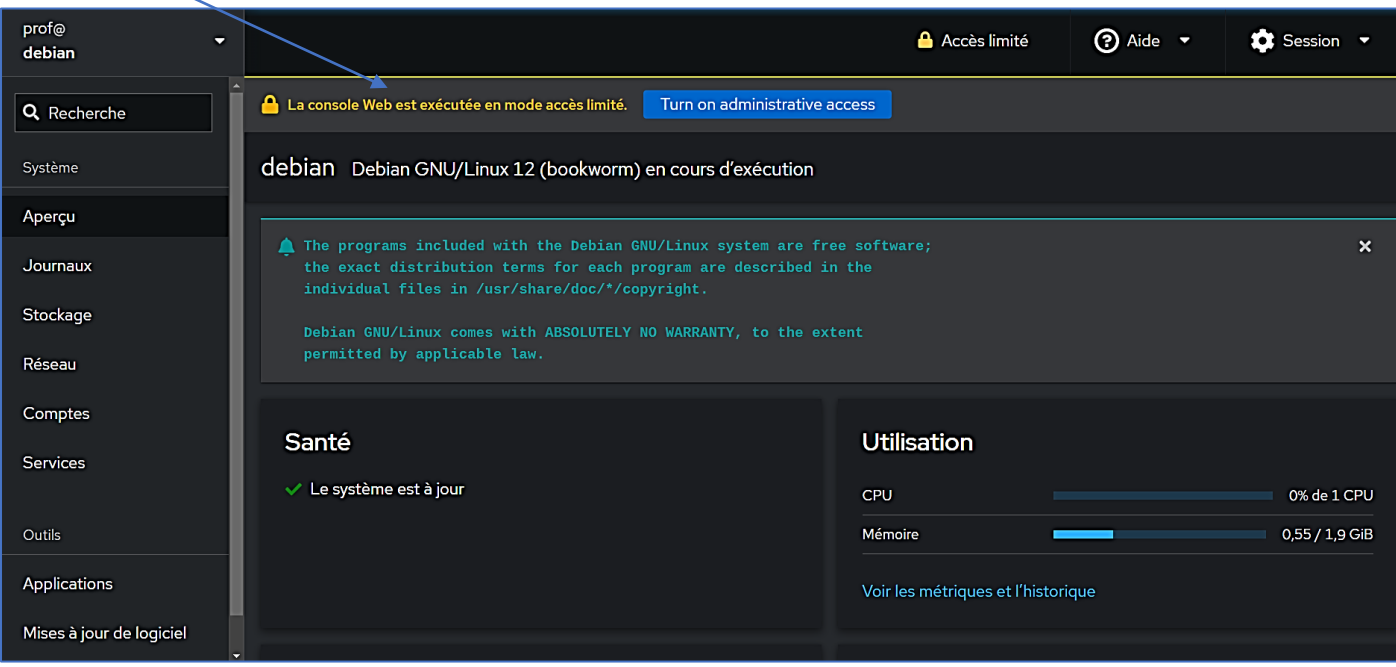

En cliquant sur le menu « **Comptes** », dans le volet de gauche, on remarque le nôtre utilisateur « prof » ne fait pas partie des « sudoers ». Il n'est donc pas possible de « switcher » l'interface de Cockpit en mode administrateur tant que l'utilisateur ne possède pas de droits « sudo » :

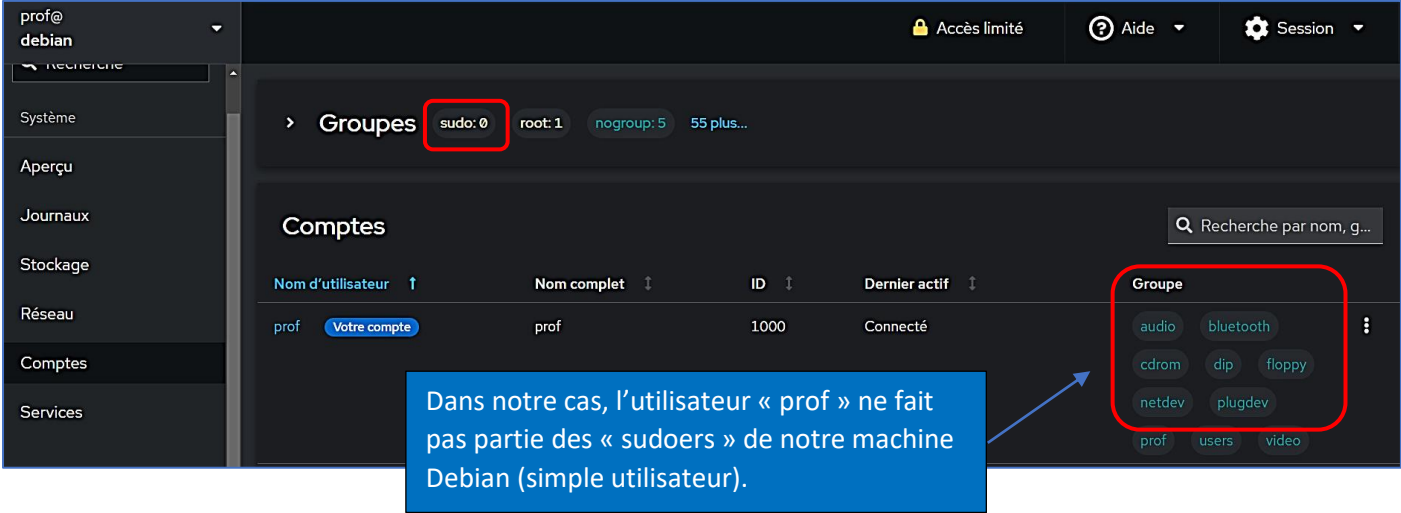

## **4 – AJOUT D'UN UTILISATEUR DEBIAN AU GROUPE « SUDO »**

Ici, nous allons ajouter l'utilisateur « prof » au groupe « sudo » de notre machine Debian. Pour cela, connectez-vous en tant que « root » sur votre machine Debian et saisissez la commande suivante (à adapter avec votre nom d'utilisateur) :

*usermod -aG sudo prof*

root@debian:~# usermod -aG sudo prof

Déconnectez-vous et reconnectez-vous au panneau d'administration de Cockpit avec l'utilisateur qui fait maintenant partie du groupe « sudo » et vérifiez que son statut est bien modifié :

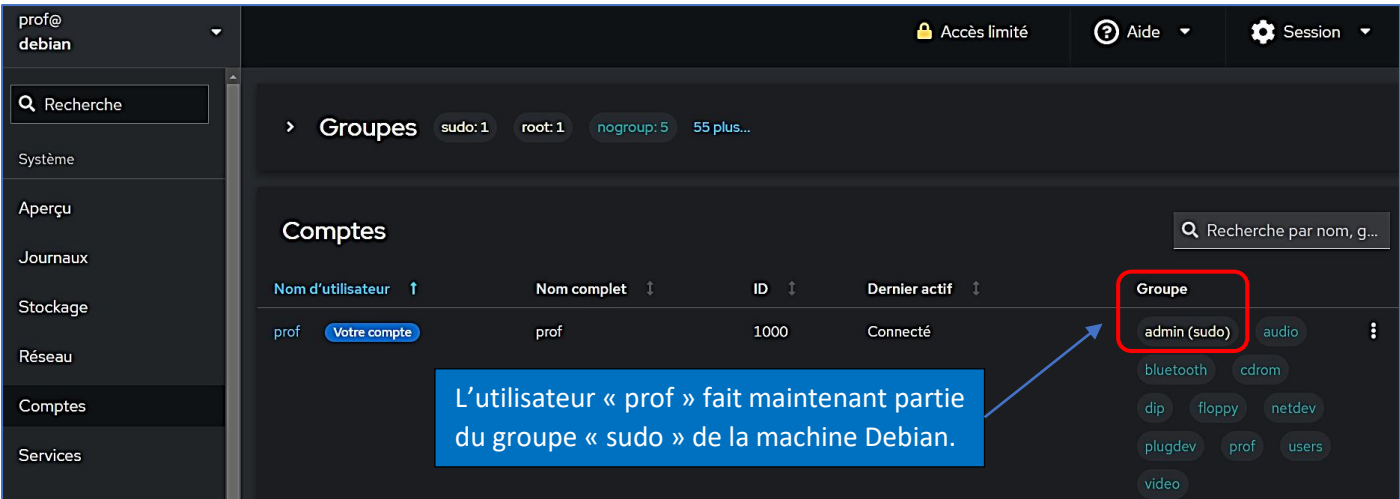

Il est possible de passer sur l'interface d'administration de Cockpit, en mode « administrateur » en cliquant le bouton « **Turn on administrative access** » :

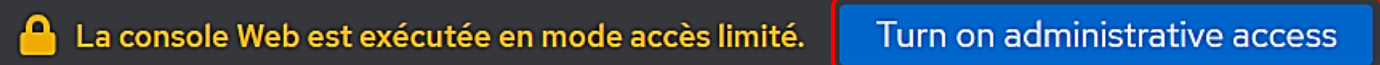

Saisissez le mot de passe de l'utilisateur « sudoer » et cliquez le bouton « **Authenticate** » :

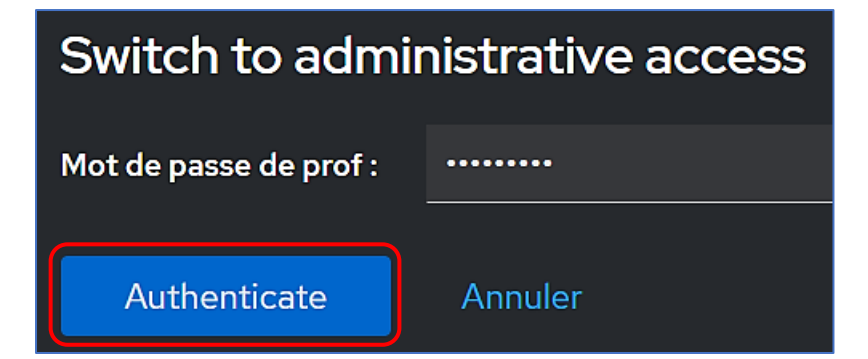

L'interface en mode administrateur s'affiche. Il est possible d'ajouter des applications à l'interface de Cockpit ; voir ici : <https://cockpit-project.org/applications.html>